# 中央大学法科大学院オンラインイベント 参加手順

# PCから参加する場合

- 1.当日参加 手順
- 2.音声接続 手順
- 3.質疑応答 手順(補足)

※この手順書はイベント当日の受付開始後から参加するための手順書です

※Google Chromeブラウザから実行してください

※この手順書に記載のイベント内容はイベント当日の内容と異なりますのでご注意ください

※Webexのバージョンにより手順書内の仕様が変更されている場合は適宜読み替えてご対応ください

# 1.当日参加 手順(1/5)

## 手順① 招待URLにアクセスし、「姓」「名」および「メールアドレス」を入力 (※「イベントパスワード」は変更しない)

# 手順② 「今すぐ参加」ボタンを押下

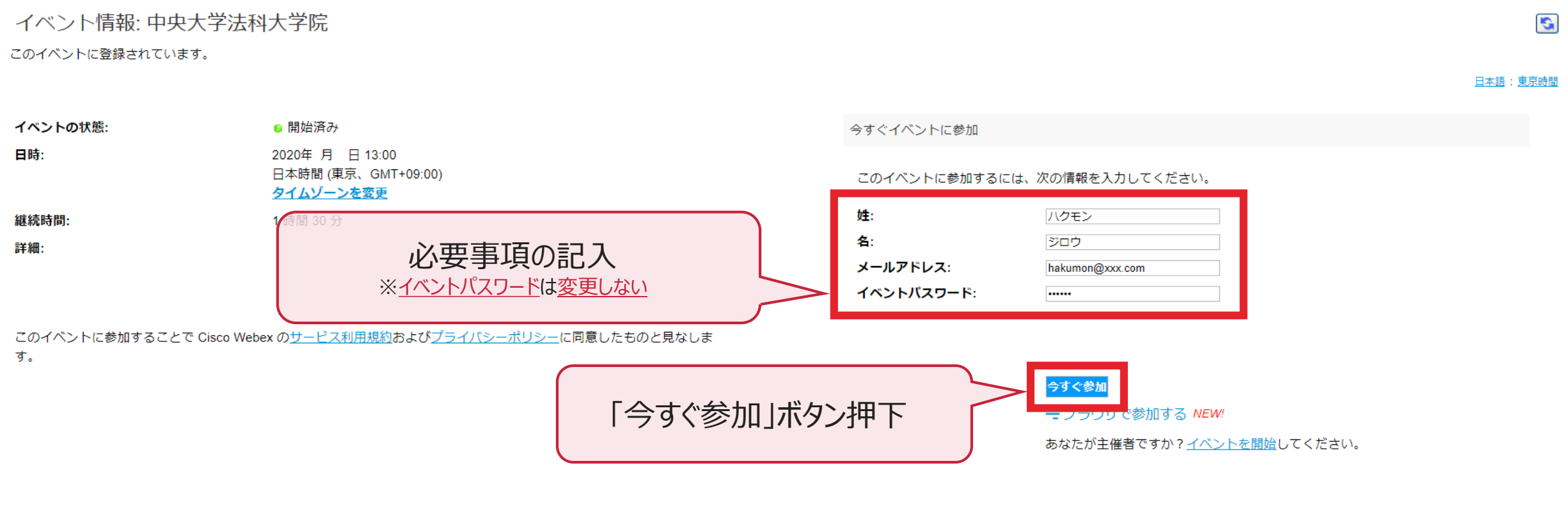

イベントに参加する前にここをクリックして、イベント中に UCF (Universal Communications Format) リッチメディアファイルを表示するためのプレーヤーがインストールされているかどうか確認してください。

1.当日参加 手順(2/5)

手順③ 画面下部の「一時アプリケーションを起動」を押下し、exeファイルを取得 ※ Google Chromeブラウザから実行してください

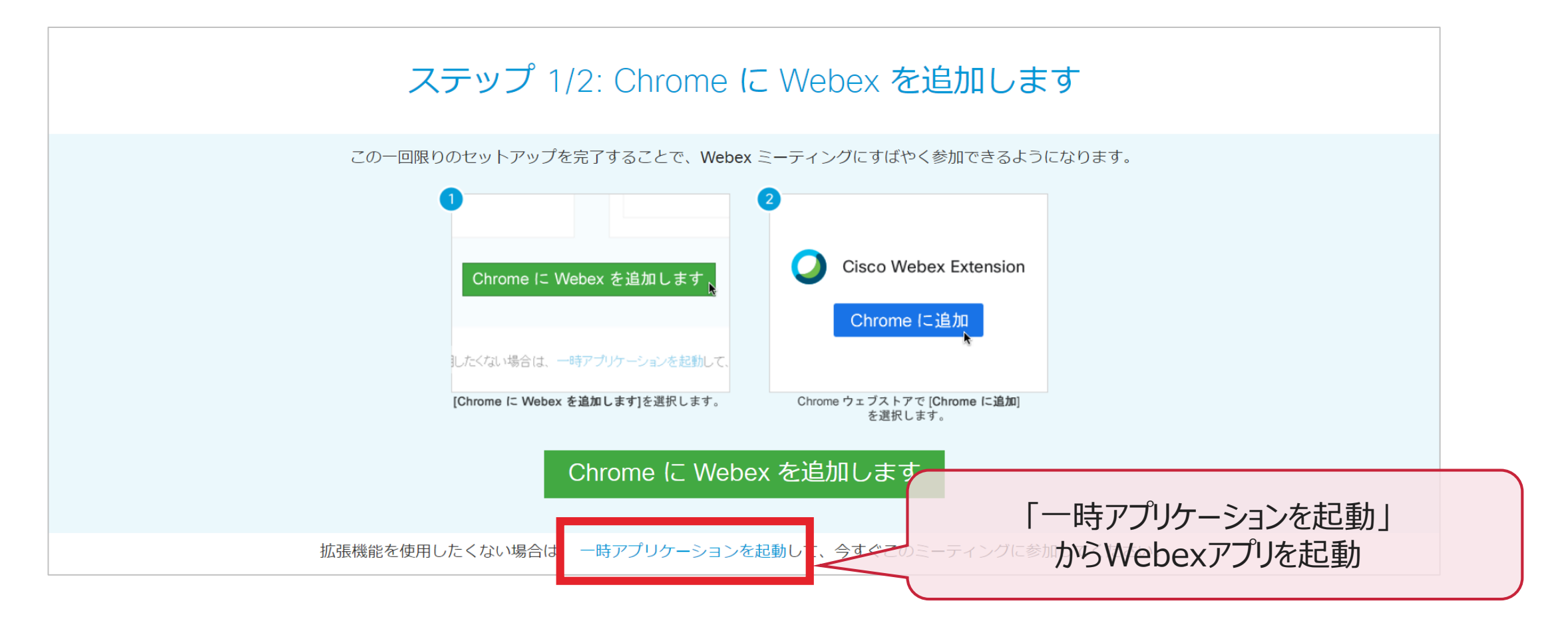

1.当日参加 手順(3/5)

手順4 画面下部の「~.exe」をクリックし、起動したWebexアプリから参加 ※ Google Chromeブラウザから実行してください

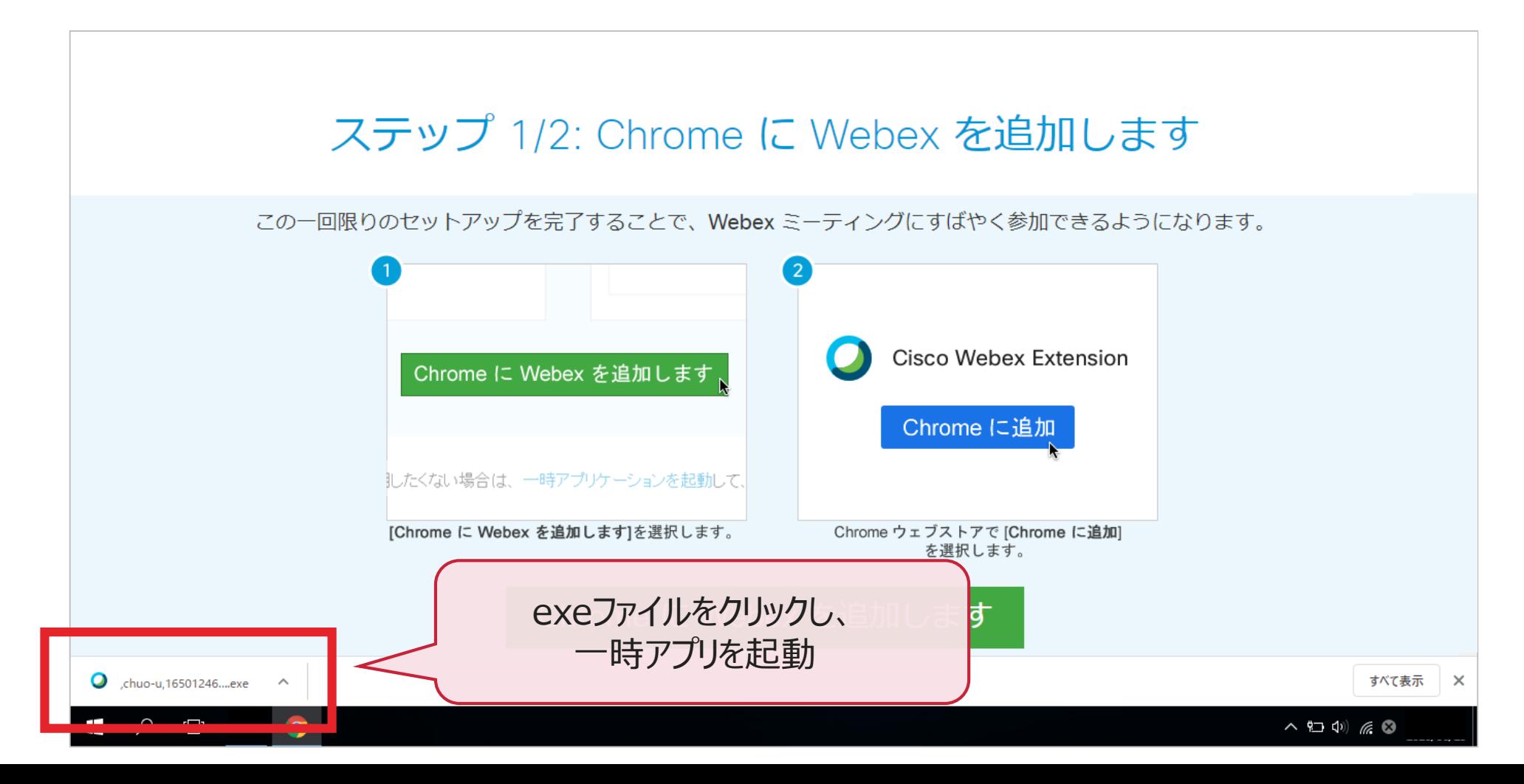

# 1.当日参加 手順(4/5)

## 手順⑤ 画面下部の「イベントへの参加」を押下し、イベントへ参加

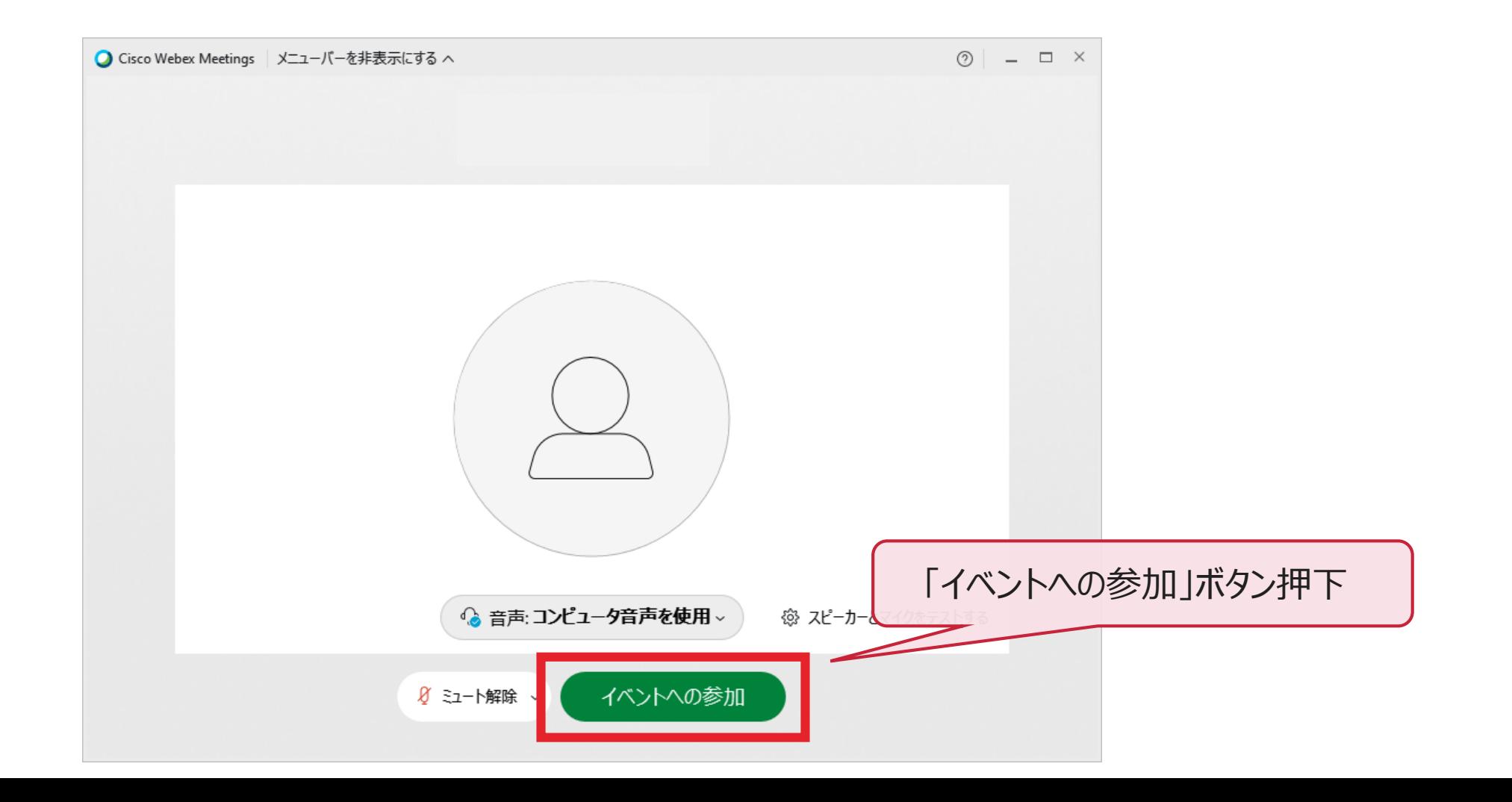

1.当日参加 手順(5/5)

## 手順⑥ 次のような画面が表示されたらイベントへの参加完了 音声が出力されていることを確認

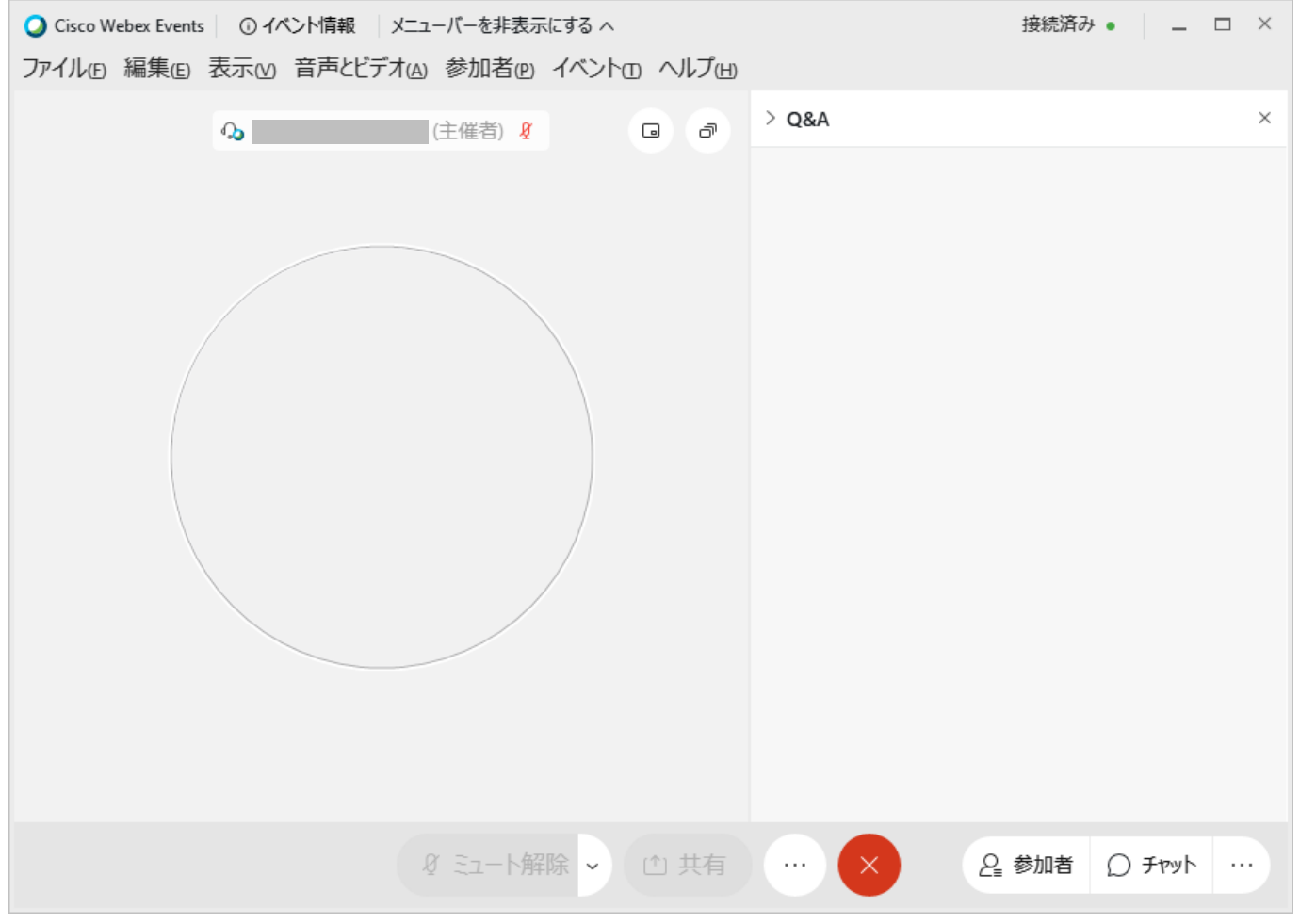

# 2.音声接続 手順

手順①

アプリ起動後、画面下部の 「受話器ボタン」を押下

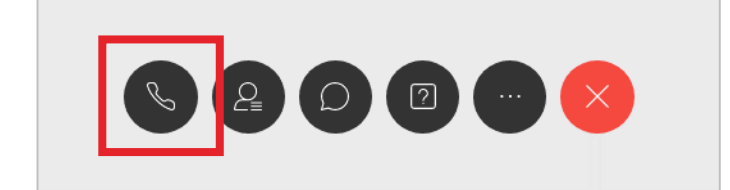

手順②

「コンピュータ通話を使用」の 「接続」を押下

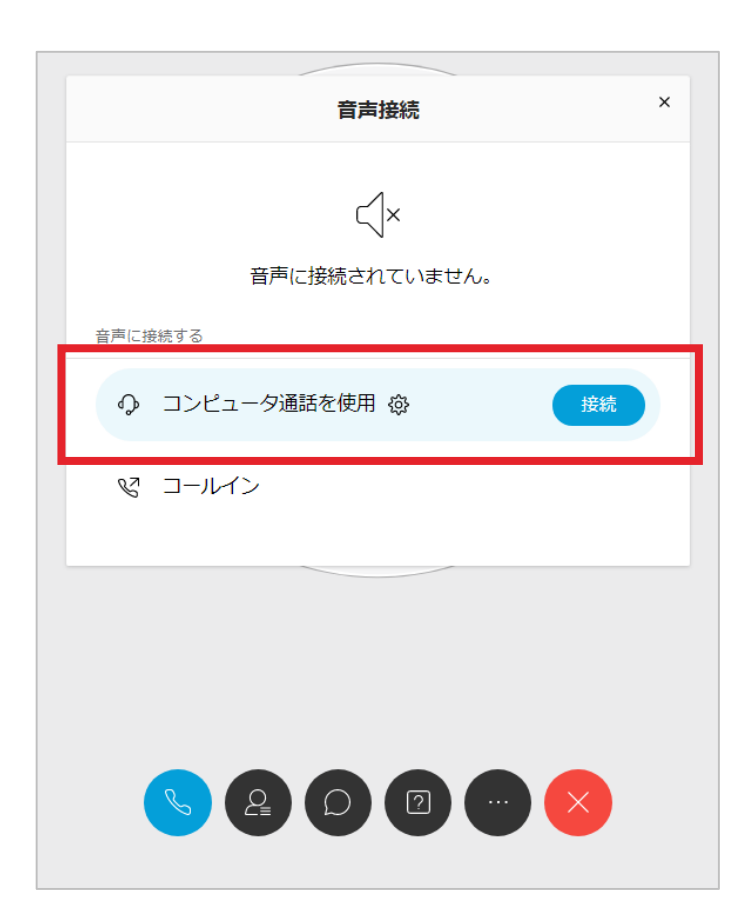

手順③ 「受話器ボタン」が赤くなり、 主催者の音声が聞こえれば完了

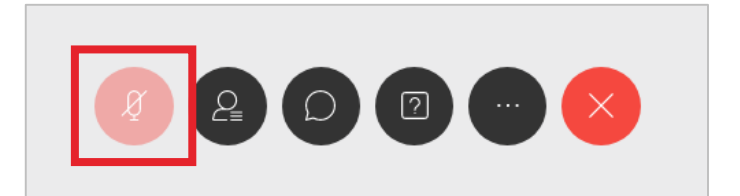

※主催者側の設定により、 ※参加者の音声は常にミュートされます

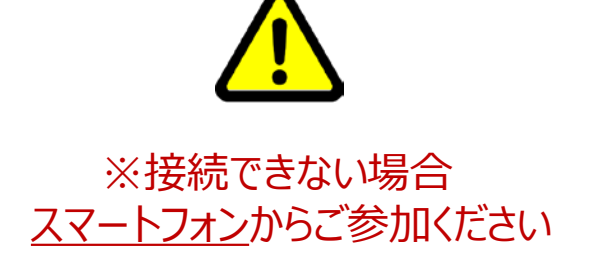

# 3.質疑応答 手順(補足 1/3)

## 補足①-1(※画面右側に「> Q&A」と表示されていない場合)

## ※画面右側に「> Q&A」が表示されていない状態 画面右下部の「・・・」ボタンを押下

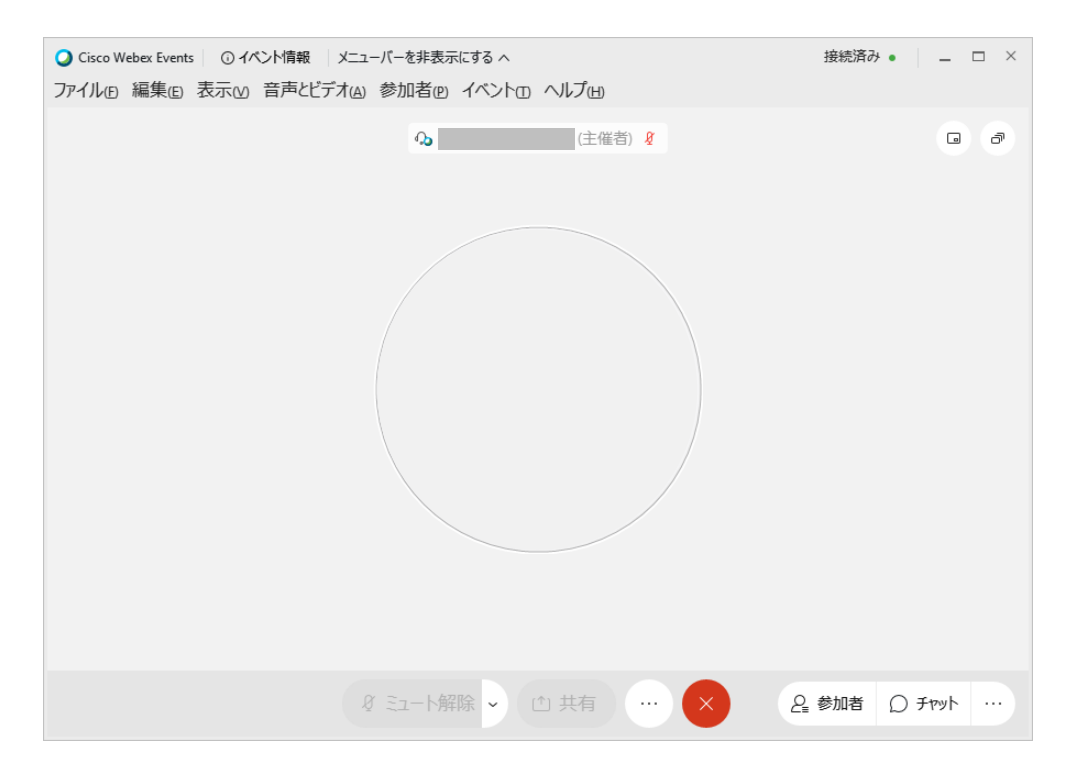

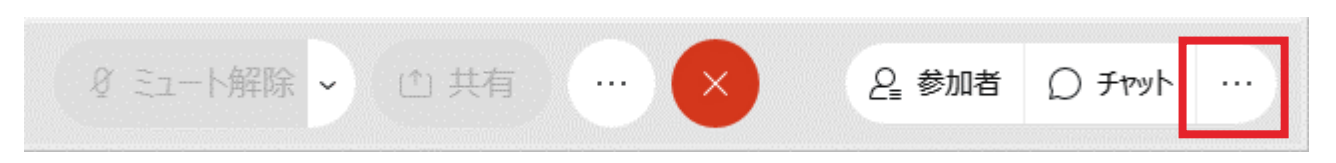

## 表示されたポップアップ「Q&A」を押下 画面右側にQ&A欄が表示される

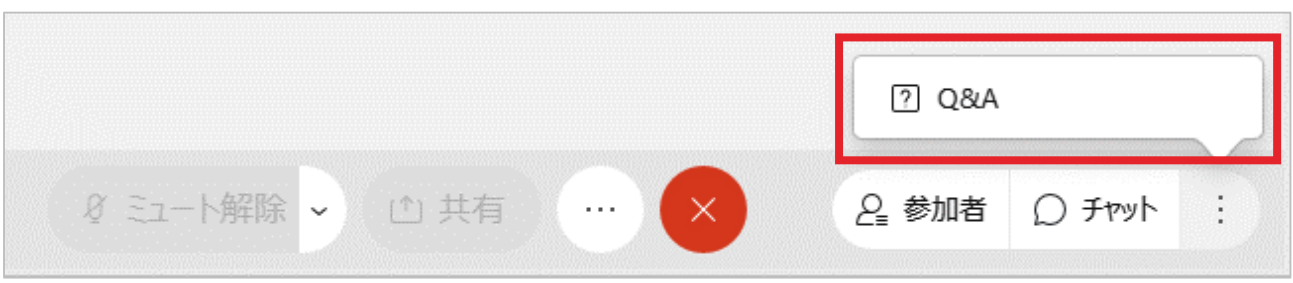

3.質疑応答 手順(補足 2/3)

# 補足①-2

# 画面右上の「> Q&A」を押下し、Q&A欄を表示

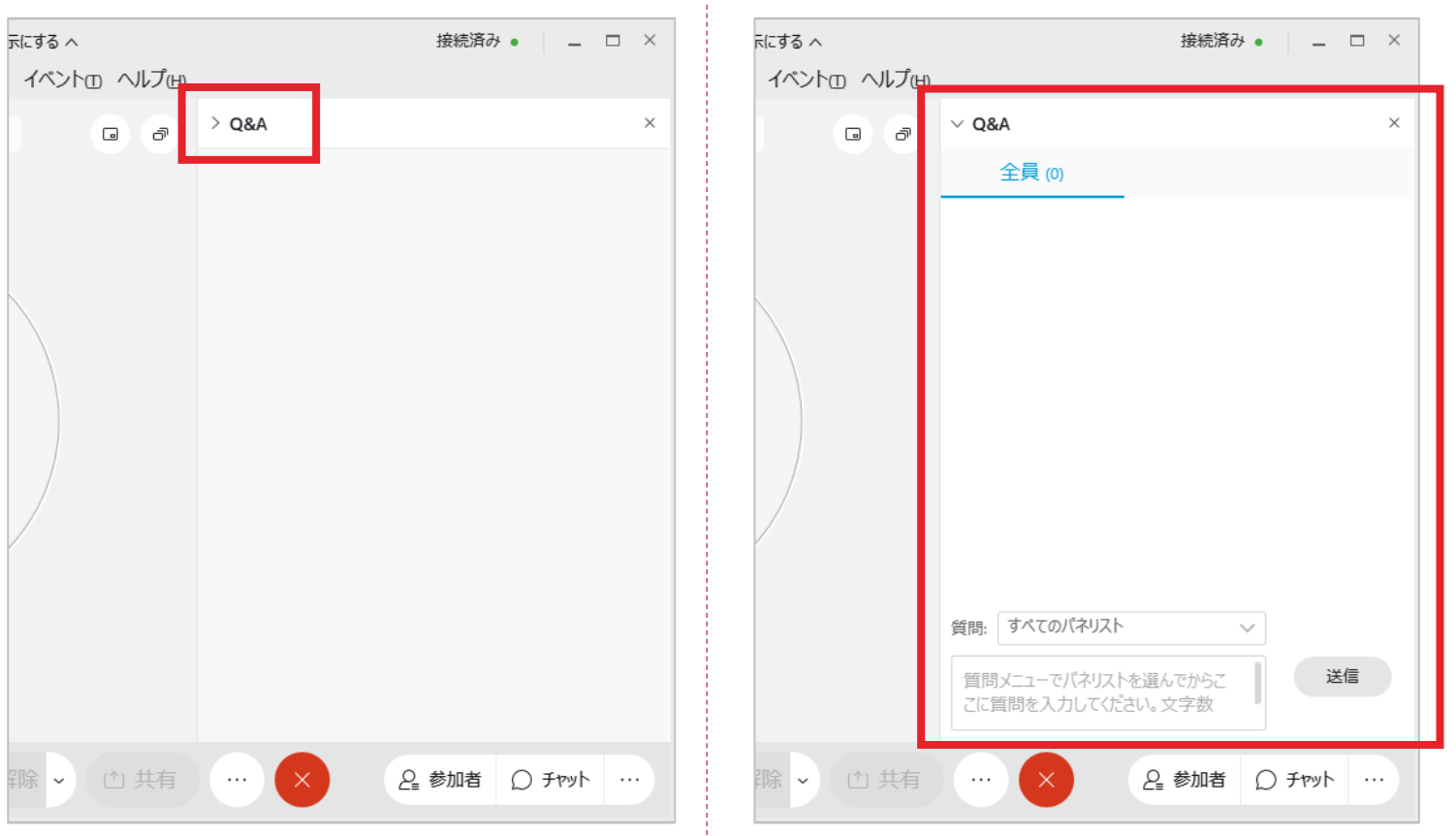

## 補足①-3

# 「質問:」を「すべてのパネリスト」に変更

※Q&A欄の入力内容はチャット入力者と主催者側にのみ表示され、 他の参加者からは見られません

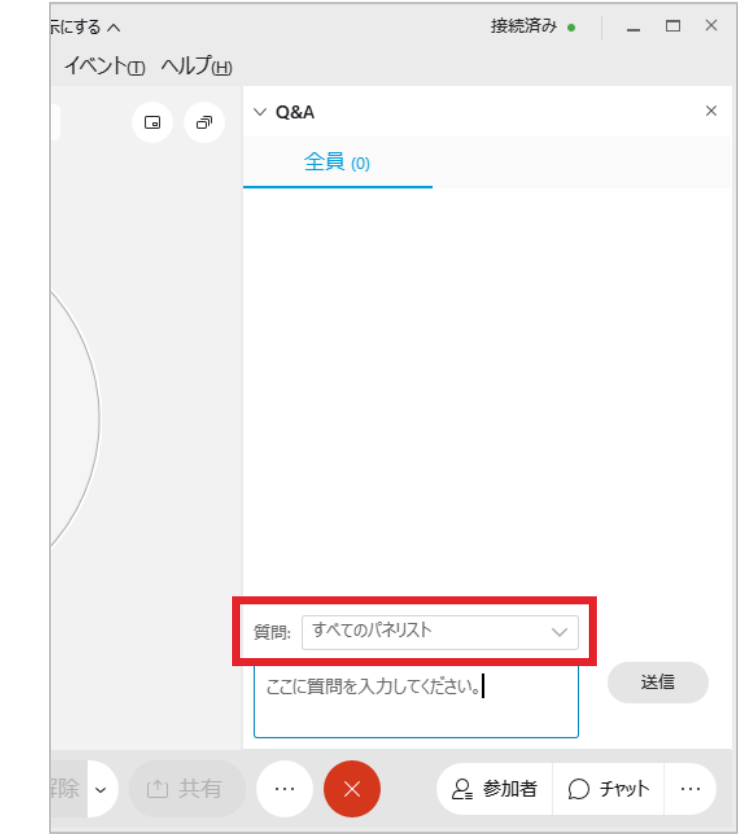

# 3.質疑応答 手順(補足 3/3)

### 補足①-4

## Q&A欄下部に質問を入力し、 Enterまたは「送信」ボタンを押下

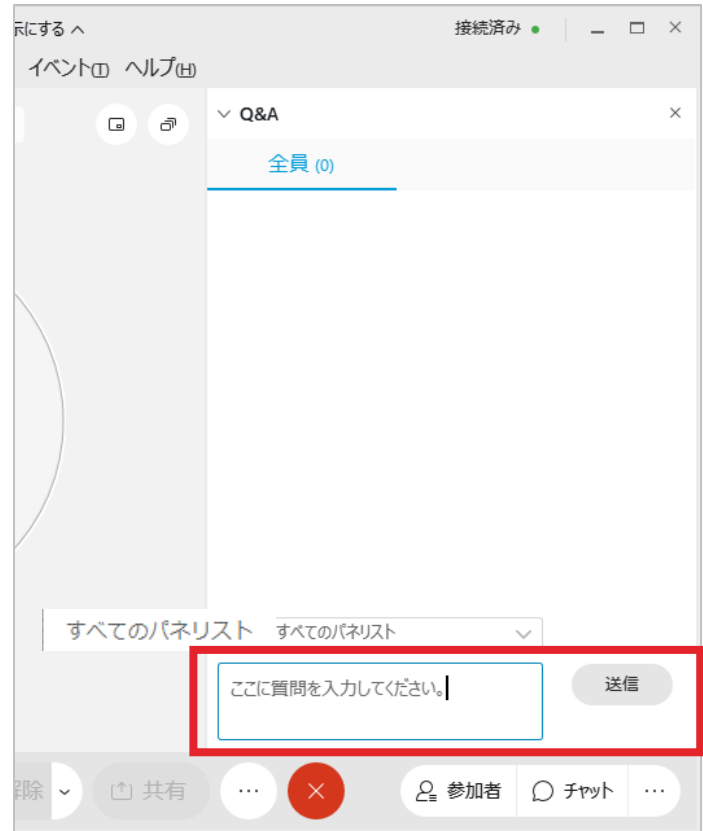

# 補足①-5 Q&A欄に質問内容が表示される

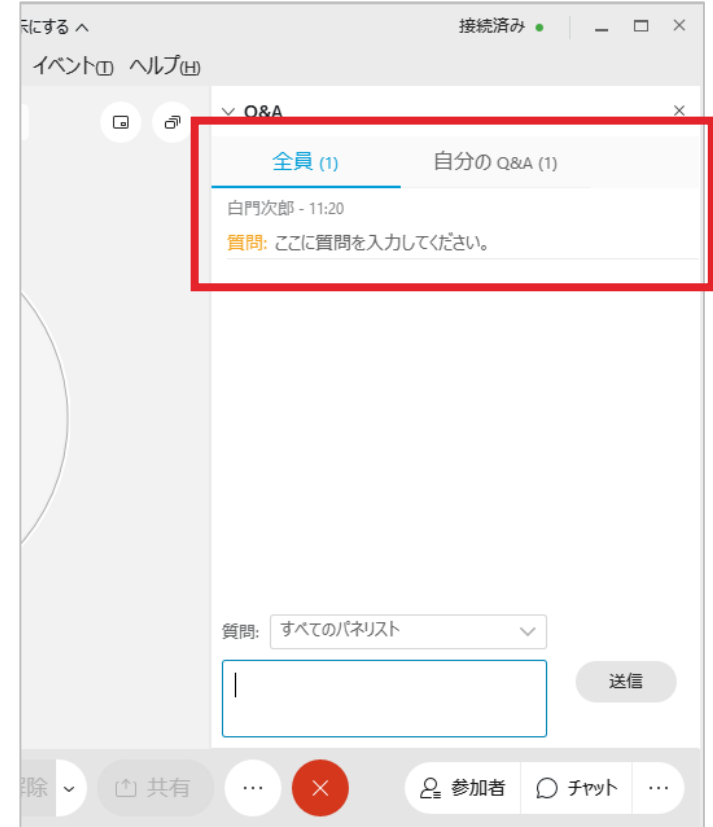